# **MedAssess App**

## **for iPhone/iPod touch/iPad devices**

## Application User Guide

## **Table of Contents**

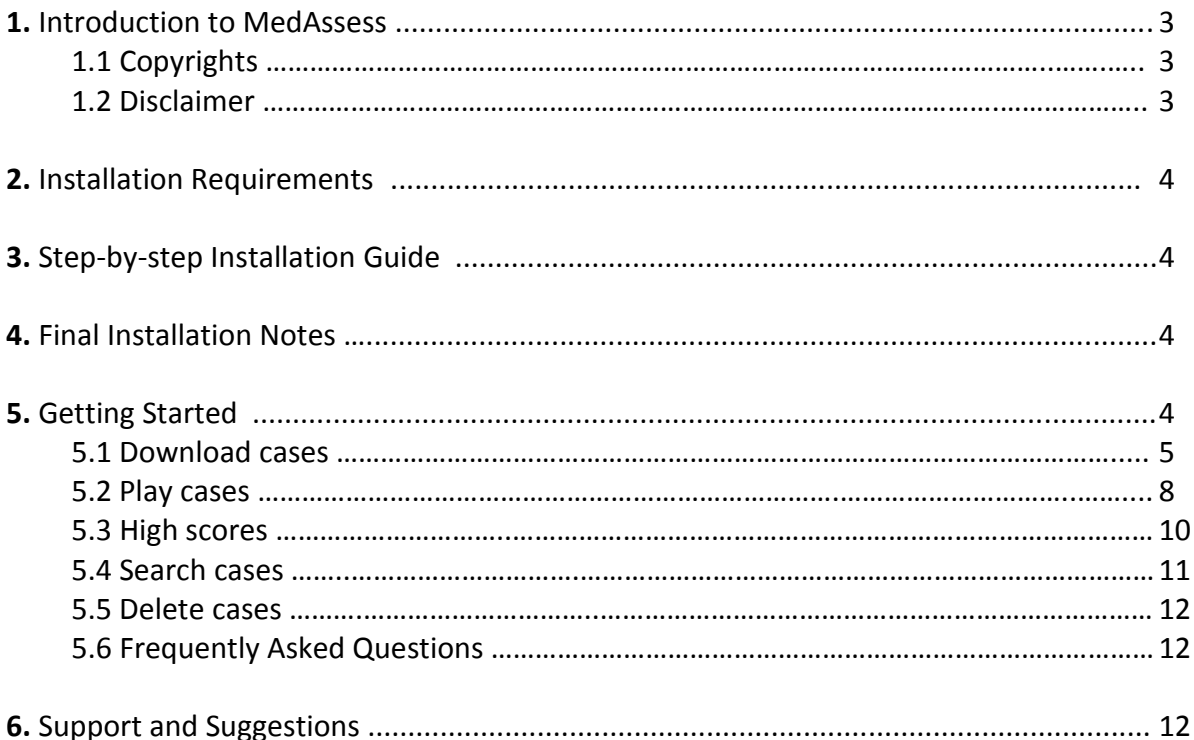

## **1. Introduction to MedAssess**

MedAssess\* is a private SGUL iPhone/iPod touch/iPad application based on the Virtual Patient (VP) concept. Students can easily search, download, and play Virtual Patient cases at their leisure.

The app is primarily aimed at Transitional Year medical undergraduate students, and the purpose of the app is to deliver a suite of interactive formative assessment VPs to compliment PBL cases each week and to address the learning objectives of the week. By completing the cases students should have a better and broader understanding of the subject area.

Students are encouraged to use these assessment VP cases by installing the app to their iPhone/iPod touch/iPad devices.

This guide consists of information on the app, as well as a step-by-step guide on how to install and use MedAssess on a compatible device.

#### **1.1 Copyrights**

MedAssess is a product of St George's, University of London. St George's will release updates to this app periodically. It is your responsibility to ensure you are using the most up to date version of this application; failure to update the app or its case content may result in the content of the app becoming out of date. All rights are reserved, and copyright is with St George's, University of London.

#### **1.2 Disclaimer**

MedAssess is a support tool, primarily a supplement to your core learning. The information in this app is not intended to be substitute for informed medical advice or care. The information should not be used to diagnose or treat any health problems or illnesses without consulting a professional. Use of this App is at your own risk, and St George's makes no representations or guarantees as to the completeness or adequacy of any of the information contained in this App, or the App's compatibility with any other institution or hospitals.

The content of MedAssess was correct at the time of development and St George's University cannot be responsible for any wrong information. Students are encouraged to explore the information further on their own accord.

## **2. Installation Requirements**

MedAssess runs on all iOS version 4 devices. If you have an iOS4 compatible device ensure you have it installed correctly to your device before downloading the app.

Other requirements include:

A network connection (Wi-Fi or 3G) on the device

A valid SGUL username and password

## **3. Step-by-step Installation Guide**

Please follow the steps below to installing MedAssess to your iPhone/iPod touch/iPad devices:

Step 1: Using the web browser on your iOS device, go to your year homepage on Moodle. You will be required to login as normal to access the page. When on the homepage scroll to **MedAssess Mobile App**.

Step 2: Click on the link to **Download MedAssess** and you will be taken to another page to download the app (See Figure 1.1).

Step 3: Click on the download link on this page and this will prompt you to enter your SGUL username and password as shown in Figure 1.2.

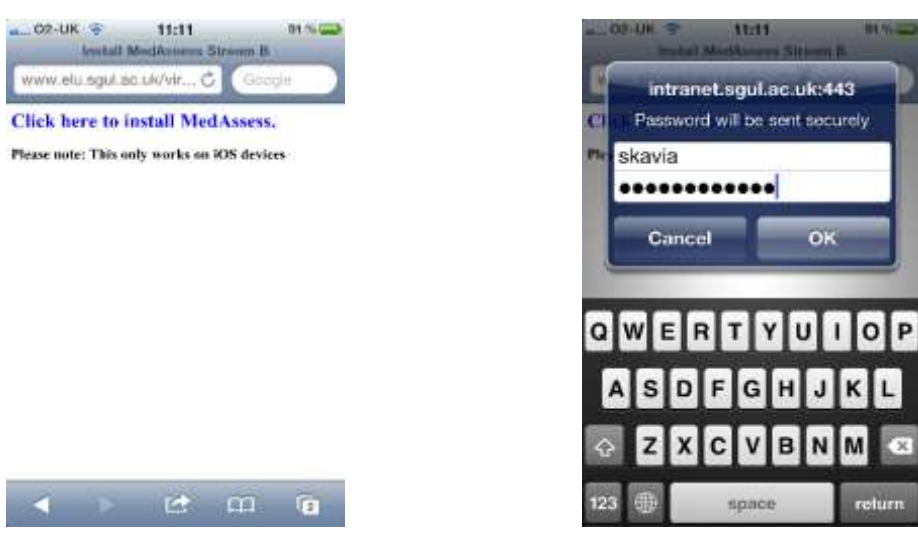

**Figure 1.1** Installation Page **Figure 1.2** Enter Username and Password

Step 4: Once you have entered your login details you will be asked if you would like to install "MedAssess," to confirm select **Install.**

Step 5: The app will now be installed onto your device

## **4. Final Installation Notes**

Like a typical iPhone/iPod touch/iPad App installation, MedAssess app will have its icon on your device home screen (See **Figure 1.3**).

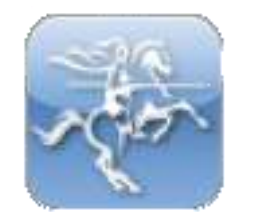

**Figure.1.3** MedAssess icon

## **5. Getting Started**

The following pages of the document provide an easy step-by-step process for how to download, install and play the cases on the app.

## **5.1 Download cases**

**1)** Tap the **MedAssess** icon (as seen in **Figure 2)**  from your device home screen.

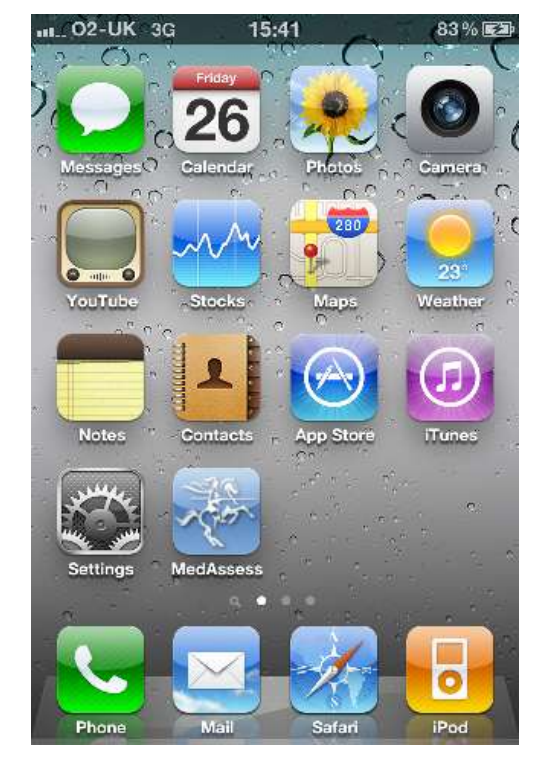

**Figure.2** iPhone home screen

**2)** Once the App has launched, you'll be able to see four buttons (My Cases, Get Cases, High Score, and Help) on the bottom tab of the screen. Touch **Get Cases** (as shown in **Figure 3**) to view the list of cases that are available to download.

Note: When you first open the app the list of available cases to download will only have one case available.

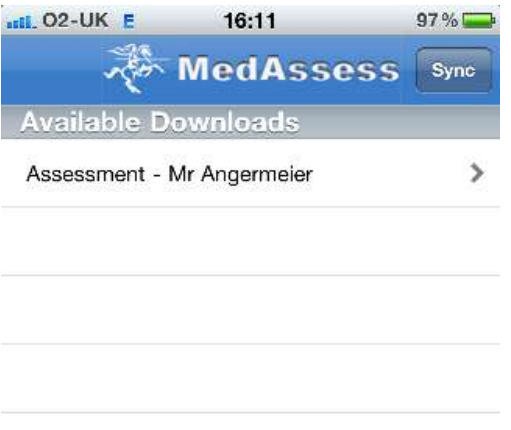

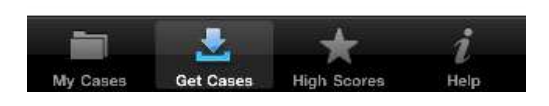

**3)** Touch the **Sync** button on top right corner of the screen to check for cases available for download.

Note: To check for new cases that are available to download touch the sync button and it will give you an updated list of cases.

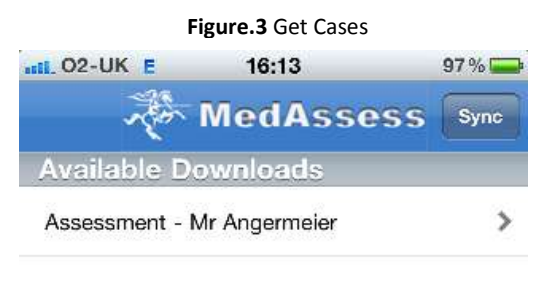

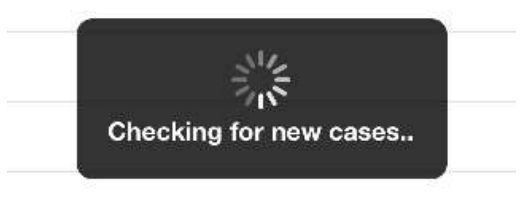

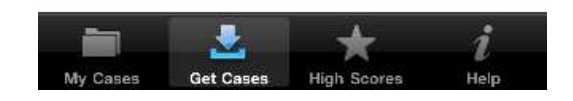

**Figure.4** Sync Cases

**4)** To download a case first select the case name. You will see a short description of the case. Touch the **Download Case** button below the description to begin the download. (Cases can easily be downloaded over the 3G or Wi-Fi networks. You can find the size of the case in the description)

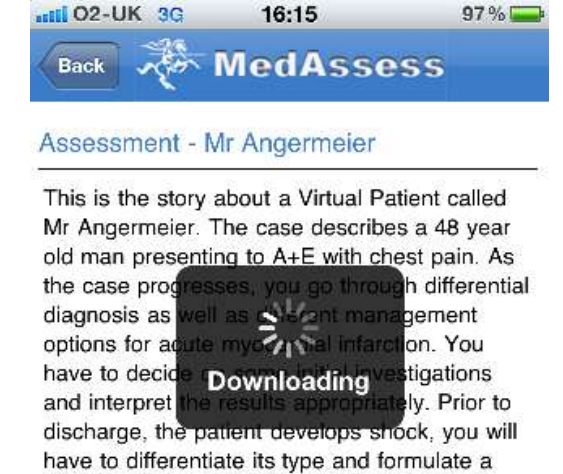

management plan. Credit to the authors Leda Yazbeck and Alexandra Highton. Download size  $<$ 1 MB

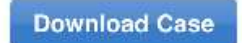

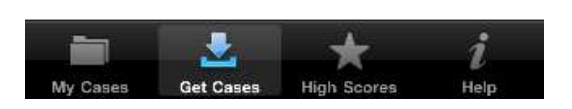

**Figure.5** Download case

**5)** Once the download is complete the case will disappear from the case list and automatically be moved to the relevant module in **My Cases.**  Touch the **My Cases** button to view the list of modules and within each module will be the relevant downloaded case(s).

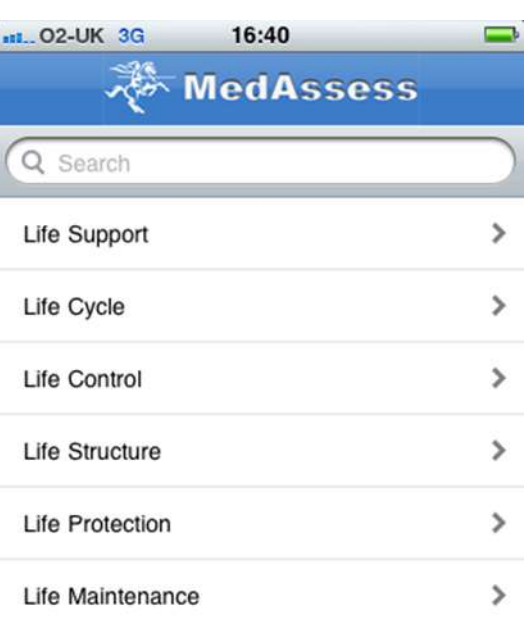

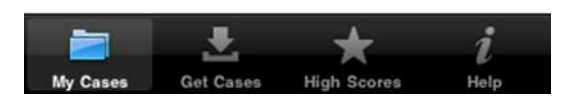

**Figure.6** My Cases

#### **5.2 Play cases**

**1)** To play a downloaded case, go to **My Cases.**  Select the relevant Module (refer to **Figure 6** and **Figure 7**), and then a case of your choice. To start the case, tap on the case name from the list.

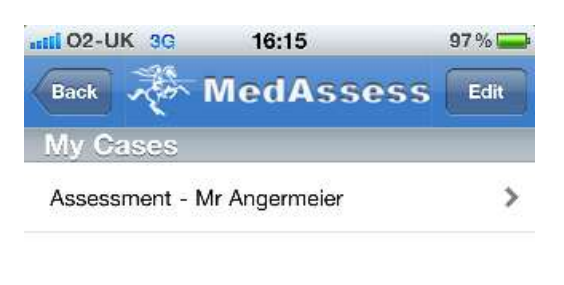

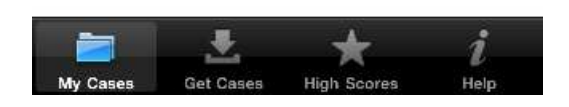

**Figure.7** Select case

**2)** Read through the Virtual Patient case information. To progress through the case select an option. At points you may be presented with more than one option. At these points there are different paths through the case, and your choices will dictate which path you take. Continue to select options until you reach the end of the case. Select **back** from top left corner if you want to go back to the previous page.

Some cases contain multiple choice questions or check boxes. When presented with multiple choice questions you must select the correct answer before you are able to move on in the case.

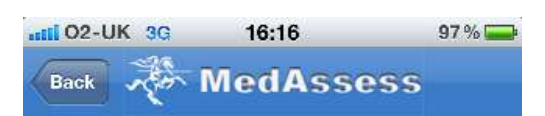

#### Assessment - Mr Angermeier

#### Excellent!

The ST elevation can be clearly seen on the ECG: this is common in the early stages of a heart attack. Since these changes are observed in leads II, III, AVL, AVF, and V4-6 he has an inferolateral STEMI.

A diagnosis of MI is confirmed by 2 out of 3 of the following findings:

- clinical picture (typical chest pain)

- appropriate laboratory evidence showing elevated enzymes (troponin, CK,)

- ECG changes

So now that you are quite certain of the diagnosis, how would you treat Mr. Angermeier?

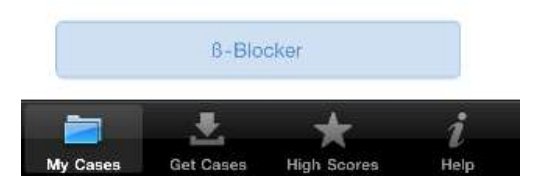

**Figure.8** Play case

**3)** When you finish a case, you will be presented with two options, **Statistics** and **Restart Case**. Statistics is a list of pathways you took to reach the conclusion/end for the given case. This can help you to review your pathway through the case (see **Figure 10**). The restart case will take you back to the beginning of the case. Where available you will also be presented with a score in the top right corner (not all cases will

have scoring).

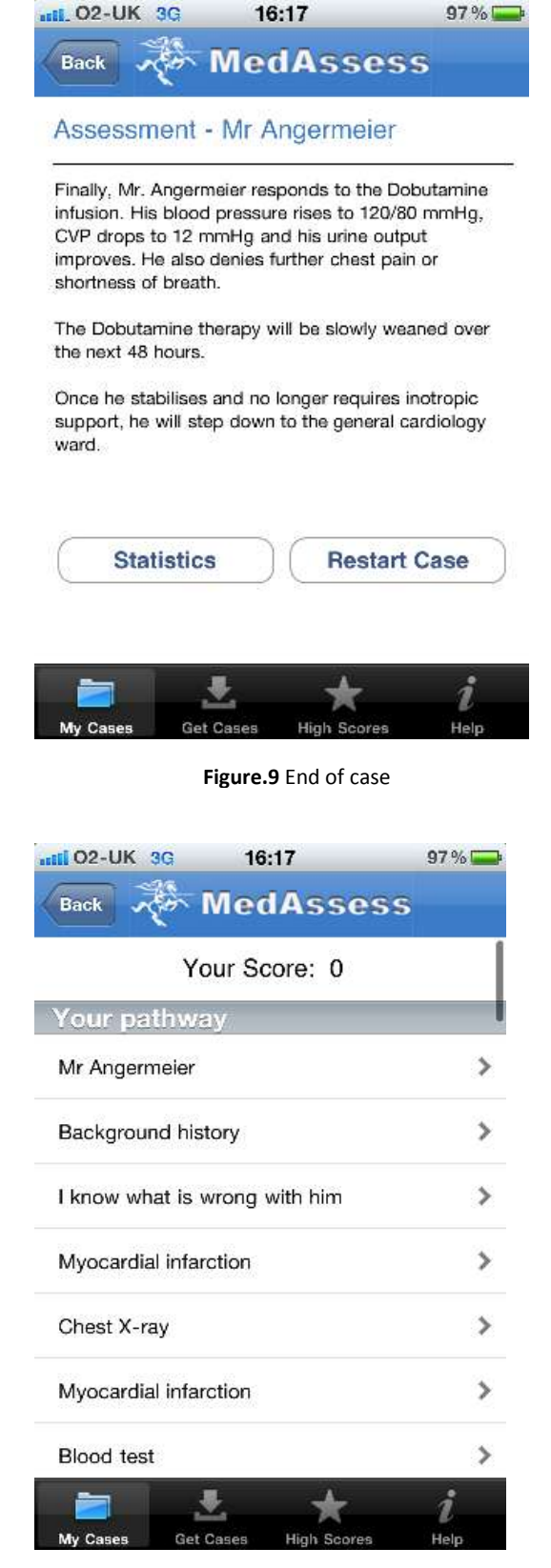

**Figure.10** Statistics

## **5.3 High scores**

A number of cases have scoring available, based on the options you take though the case. Scoring is also based on the options you pick in any multiple choice question or check box options. Scores and pathways of completed cases are stored within the **High Scores** tab. Cases with scoring have their own pattern for scoring options.

To view your high scores for the cases that you have played, go to **High Scores** area at the bottom tab of the screen.

Keep in mind that not all cases have a scoring functionality.

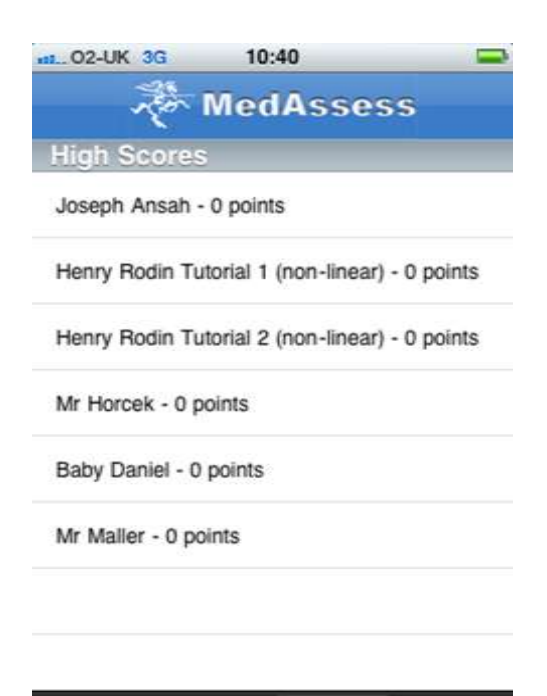

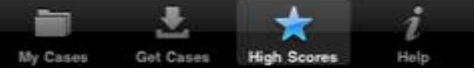

**Figure.11** High Scores

### **5.4 Search cases**

It is possible to search through downloaded cases using case names and keywords associated with cases.

To search for a particular case, go to **My Cases**, and tap on the search bar towards top of the screen. Type in the word using the keyboard that appears at the bottom of the screen (see **Figure 12**).

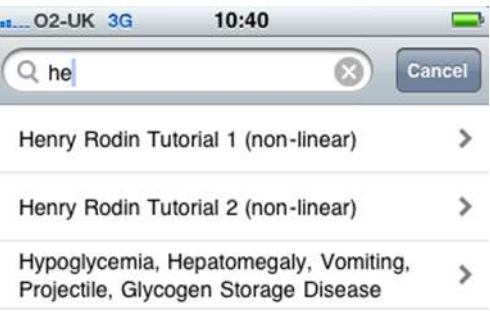

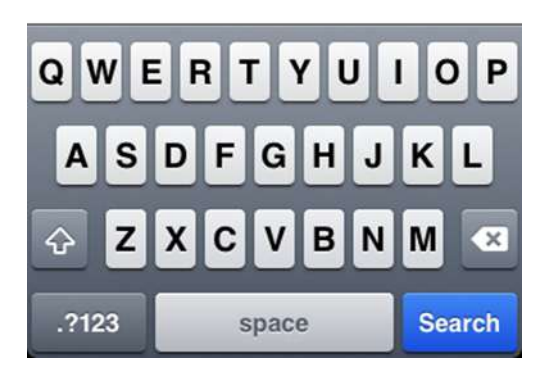

**Figure.12** Search cases

#### **5.5 Delete cases**

To delete a case from **My Cases**, touch the relevant module then touch **edit** in the top right corner. Now, touch the delete button next to the relevant case (as seen in **Figure 13**) then touch **Delete**. Once you have finished deleting cases touch **Done** in the top right corner of the screen.

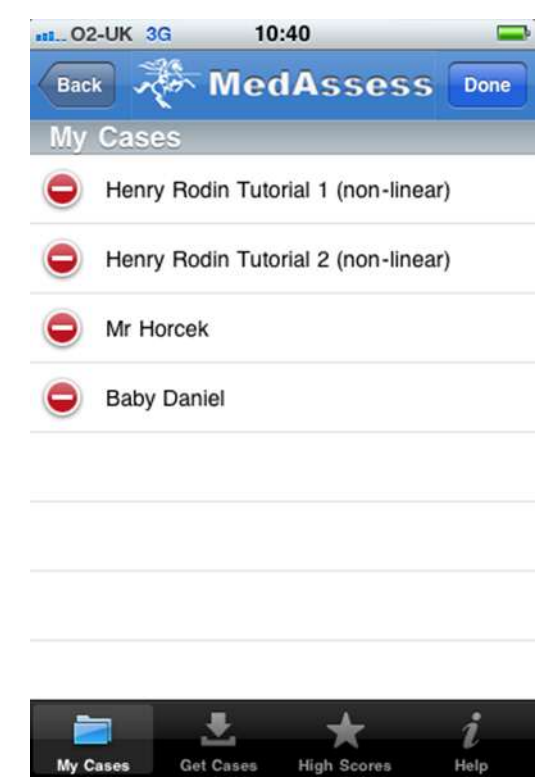

**Figure.13** Delete case

#### **5.6 Frequently asked questions**

Tap the **Help button** at the bottom of the screen to view the FAQs as shown in **Figure 14**. This will give you a list of frequently asked questions to help you use and understand the app. Touch **About** in the top right corner for more information about MedAssess.

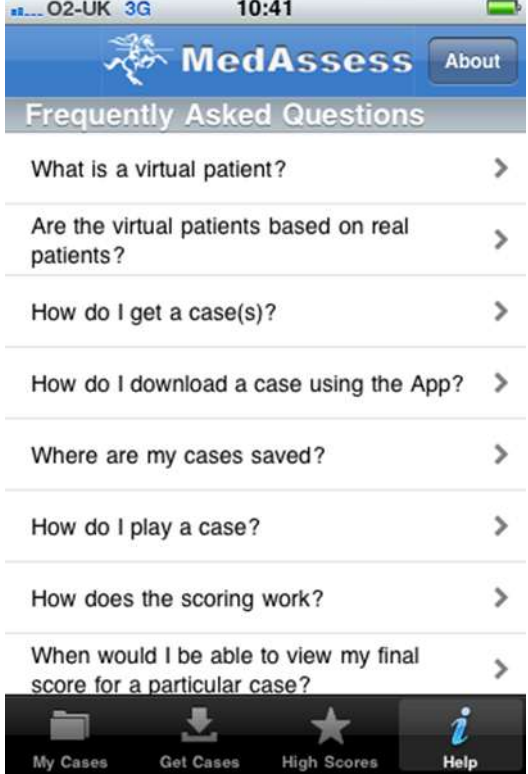

**Figure.14** FAQs

## **6. Support and suggestions**

For support, information or to report any problems with MedAssess, please contact Supriya Krishnan on extension 4278 or email on [mobile@sgul.ac.uk.](mailto:mobile@sgul.ac.uk)

We welcome all feedback and suggestions on MedAssess. Please take the time to fill out this feedback form<http://www.surveymonkey.com/s/5DVXKBJ> or feel free to email your comments to [mobile@sgul.ac.uk.](mailto:mobile@sgul.ac.uk)